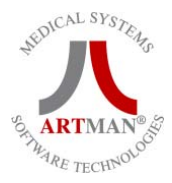

# **CENTRÁLNY PRÍJEM CP**

Základný modul pre vstup pacientov a ich vyšetrení zahrňuje CENTRÁLNY PRÍJEM. Tento primárny balík naplní databanky údajmi a porozčleňuje vyšetrenia na spracovanie na jednotlivé úseky a prístroje.

#### **Modul Centrálny príjem obsahuje :**

- Zaradenie nového, alebo oprava už zaradeného pacienta, jeho osobných údajov
- Zaradenie nových vyšetrení alebo oprava a prezeranie už zaradených vyšetrení. Okno obsahuje 3 okenné záložky:
	- 1. Zaradenie základných údajov žiadanky
	- 2. Zaradenie nových vyšetrení
	- 3. Prehľad vyšetrení už v stave spracovania na úsekoch a existujúcich výsledkov
- 1. Zaradenie nového alebo oprava už zaradeného pacienta (obr. 1)

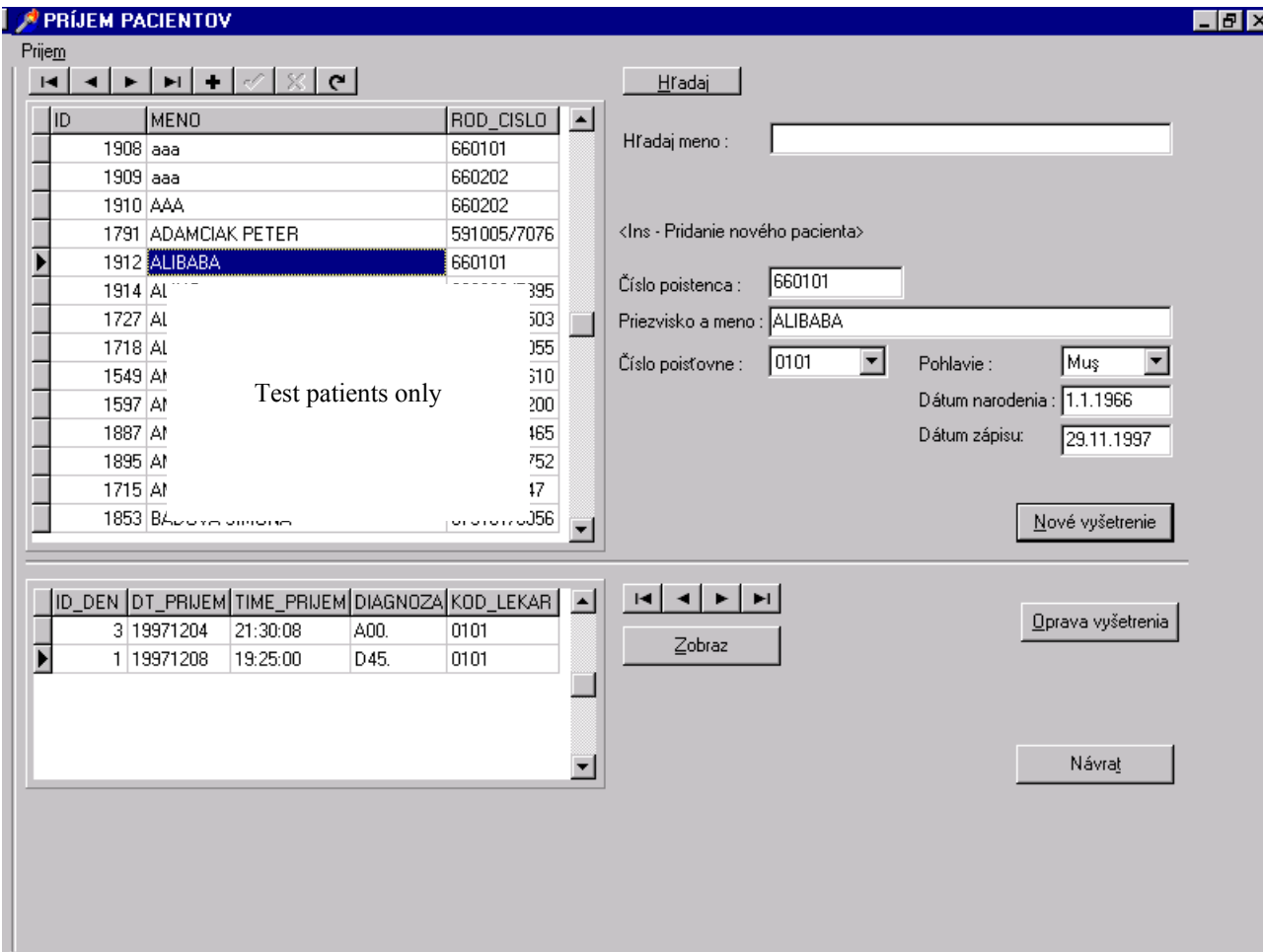

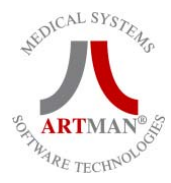

#### **Vstupné údaje:**

- Meno
- Rodné číslo
- Číslo poisťovne
- Pohlavie
- Dátum narodenia
- Dátum zápisu (do databanky pacientov)

#### **Tlačítka:**

- Nové vyšetrenie
- Oprava vyšetrenia
- Zobraz
- Hľadaj
- Návrat

## **Prezerače:**

- Tabuľka pacientov
- Tabuľka vyštrení jednotlivých pacientov
- Ovladače tabuliek

## **Klávesy:**

- Ins vstup nového pacienta
- Enter zaradenie nového vyšetrenia
- Esc odchod z programu
- Tab Prestup na nasledujúci údaj

# **ZARADENIE PACIENTA - POSTUP:**

Po zobrazení okna je kurzor nastavený na položke Hľadaj meno. Po postupnom zadávaní znakov sa kurzor tabuľky automaticky nastavuje na pacientov, ktorých počiatočné znaky mena sú zhodné so znakmi v položke Hľadaj meno.

Ak nestačí prednastavené hľadanie podľa mena, tlačítko HĽADAJ spĺňa požiadavky pre hľadanie podľa nastaveného stĺpca v tabuľke pacientov ID,mena alebo Rodného čísla. (obr. 2). Kliknutím na položku Zoradiť sa tabuľka pacientov zoradí podľa príslušného stĺpca.

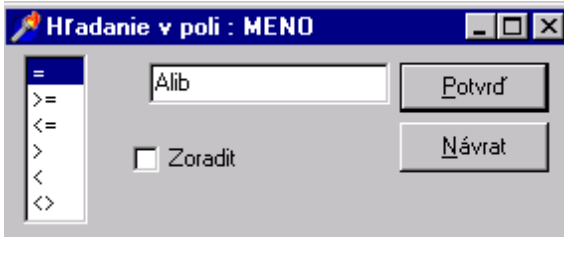

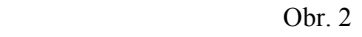

Nastavenie sa na iného pacienta je umožnené aj šípkami dolu a hore ( v prípade,že je kurzor na tabuľke pacientov), alebo s pomocou myši klikaním alebo rolovaním v lište tabuľky pacientov, alebo Ovladačom tabuľky pacientov stláčaním šípiek doprava a doľava, zarazené šípky nastavujú tabuľku na začiatok a na koniec databanky.

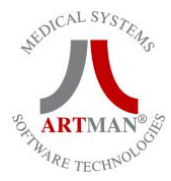

#### **1.A. Meno pacienta sa v databanke nenachádza:**

Zaradenie nového pacienta je umožnené klávesou Ins alebo stlačením '+' na ovladači tabuľky pacientov.

Vstupné položky sa vynulujú, prednastavený je Dátum zápisu na aktuálny deň a číslo poisťovne.

Kurzor je automaticky nastavený na prázdnej položke Rodné číslo. Po snahe odísť z položky program požaduje zadanie rodného čísla a mena. V prípade potreby odchodu, zrušenie vstupu nového pacienta je umožnené tlačítkom 'x' na ovladači tabuľky pacientov.

#### **Zaraďovanie nového pacienta:**

Po zadaní rodného čísla prebieha kontrola rodného čísla na

- správnosť rodného čísla doplní sa automaticky dátum narodenia a pohlavie
- či sa databanke pacientov nachádza iný pacient s rovnakým rodným číslom. Ak sa v databanke pacientov nachádza iný pacient s rovnakým rodným číslom, zobrazí sa tabuľka pacientov s rovnakými ronými číslami a s možnosťami:
	- POTVRĎ Nastaviť sa v tabuľke pacientov na zvoleného pacienta

 - NÁVRAT - Umožniť doplnenie ďaľšieho pacienta s rovnakým rodným číslom. Po zadaní mena je záznam potvrdený.

Pravdepodobne po zadaní poisťovne je zaradenie kompletné a stlačením klávesy Enter sa vyvolá tlačítko NOVÉ VYŠETRENIE - zaraďovanie vyšetrení pacienta.

## **1.B. Meno pacienta sa v databanke nachádza:**

Oprava a prezeranie vyšetrení pacienta:

Po stlačení tlačítka ZOBRAZ sa začnú zobrazovať už zaradené vyšetrenia jednotlivých pacientov v tabuľke vyšetrení. Pohyb po tabuľke vyšetrení je podobný ako pre tabuľku pacientov. Spustením tlačítka OPRAVA VYŠETRENÍ sa zobrazí okno vyšetrení podobne ako pri novom vyšetrení ale už s vyplenými údajmi.

## **2. Zaradenie vyšetrení**

Okno obsahuje 3 okenné záložky:

- 2.1. Zaradenie základných údajov žiadanky
- 2.2. Zaradenie nových vyšetrení
- 2.3. Prehľad vyšetrení už v stave spracovania na úsekoch a existujúcich výsledkov

#### **2.1. Zaradenie základných údajov žiadanky (obr.3)**

Vstupné údaje:

- Diagnóza ( 1.hlavná a dve vedľajšie)
- Lekár
- Ambulancia
- ID deň číslo žiadanky
- Klinika
- Stav špeciálny stav pacienta (tehotenstvo...)

4

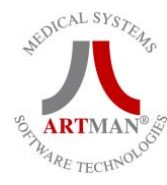

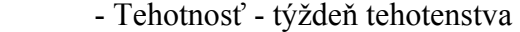

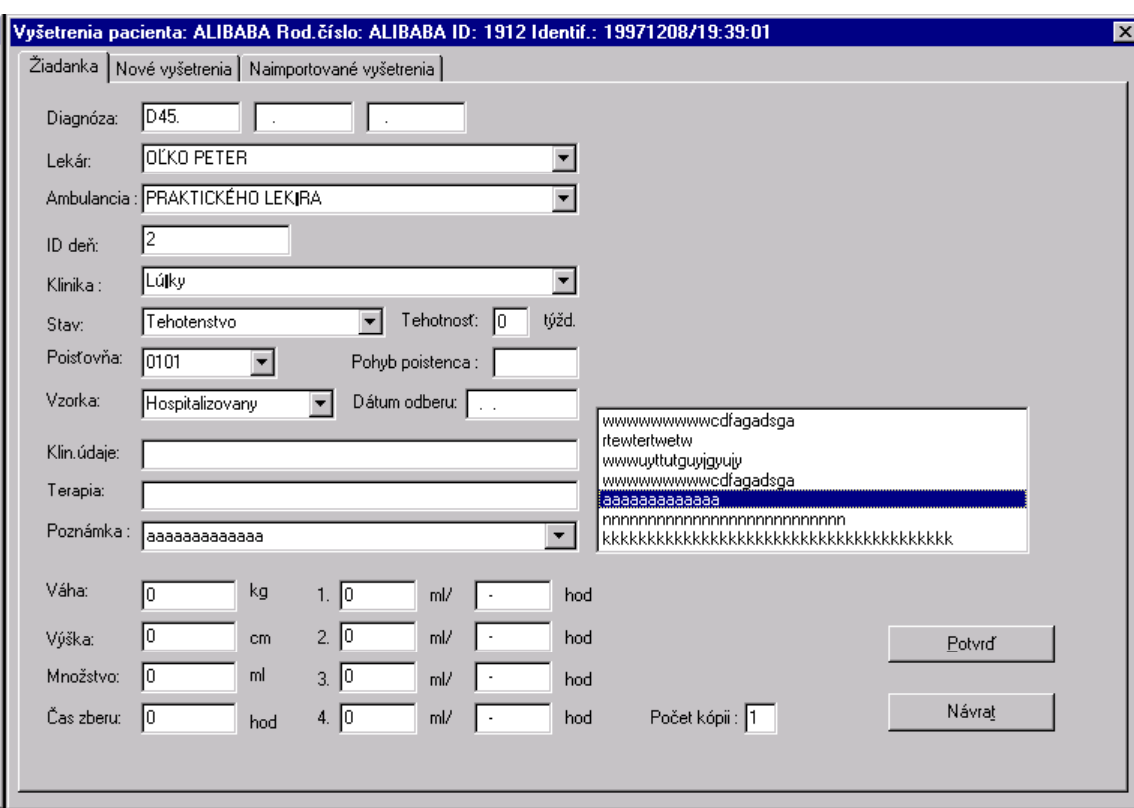

Obr. 3

- Poisťovňa v prípade prezerania vyšetrení je zobrazená pôvodná poisťovňa
- Pohyb poistenca
- Vzorka typ vzorky
- Klin.údaje
- Terapia

- Poznámka - po stlačení šipky na položke, sa naplní zoznam poznámok z registra

- Váha
- Výška
- Množstvo moču pri jednorazovom odbere
- Čas zberu počet hodín zberu pri jednorazovom zbere
- ml/-hod počet ml moču v čase hh-hh hod. (Napr. 12-13 hod)
- Počet kópii Počet kópii pri tlači výsledkov pacienta

Tlačítka:

 - Potvrď - Potvrdenie údajov záložky (nedovolí záznam pri nových vyšetreniach pri nezadaní vyšetrení)

- Návrat

Klávesy:

- Ctrl Tab - prepnutie na ďaľšiu záložku

Je vhodné v nadpise okna si skontrolovať sú je zaraďované vyšetrenia naozaj požadovaného pacienta.

#### **2.2. Zaradenie nových vyšetrení (obr.4)**

Vstupné údaje:

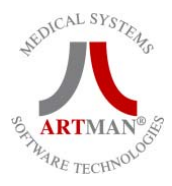

- Kód vzorky - prednastavený ID deň alebo položka môže obsahovať BarCode vzorky

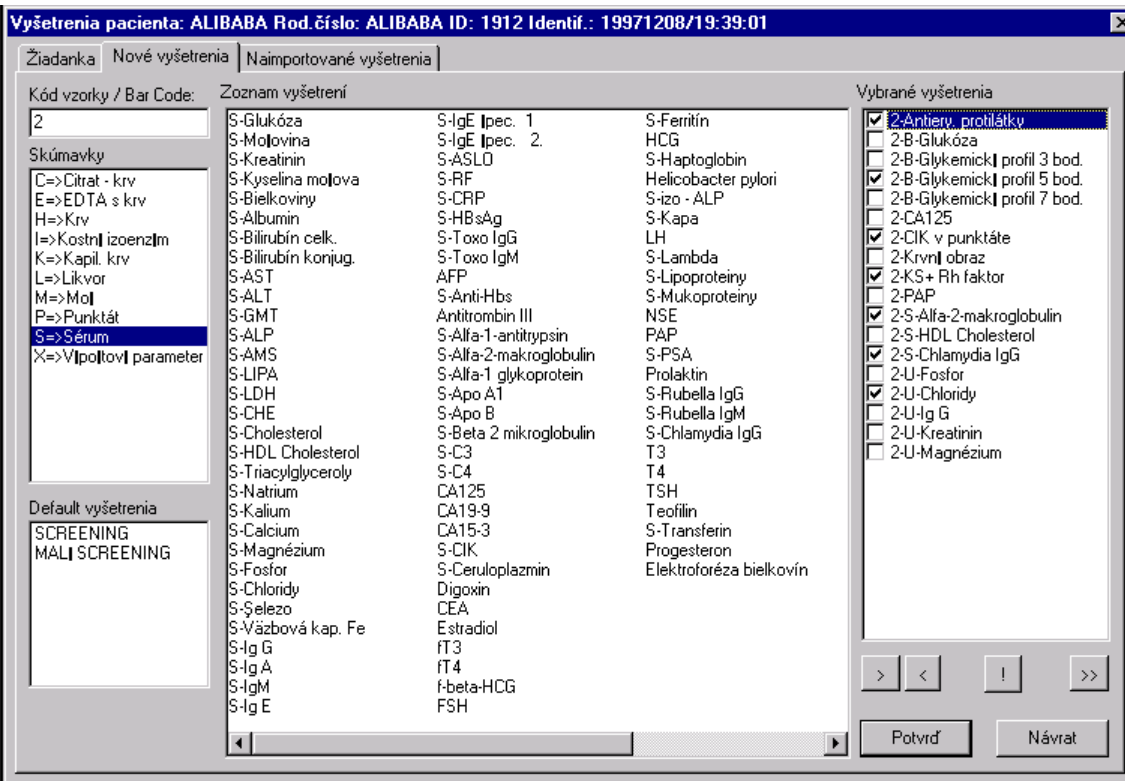

Obr. 4

- Zoznam skúmaviek
- Zoznam default vyšetrení
- Zoznam vyšetrení pre danú skúmavku
- Zoznam vybraných vyšetrení

Tlačítka:

- > pridaj do zoznamu vybraných vyšetrení
- < ubranie zo zoznamu vyšetrení
- ! Nastavenie naliehavosti pre všetky vyšetrenia
- >> pridanie všetkých vyšetrení
- Potvrď potvrdenie zadaných vyšetrení a návrat do okna zaradenia pacientov
- Návrat

Klávesy:

- Pohyb myšou-dvojitý klik presun vyšetrení z jedného okna do druhého

Kurzor je automaticky nastavený na položku Kód vzorky. Po stlačení klávesy Tab sa kurzor presunie na zoznam skúmaviek. Pohybom šípiek hore a dolu sa mení skúmavka a s ňou i zoznam vyšetrení predvolených pre danú skúmavku.

Zadávanie vybraných vyšetrení:

-Dvojitým kliknutím na myši sa vyšetrenie presunie do zoznamu vybraných vyšetrení.

-Stlačením klávesy Shift a šipky dolu sa svieti niekoľko vyšetrení. Stlačením '>' sa presunú do vybraných vyšetrení

-Stlačením klávesy Ctrl a kliknutie myši sa vyberajú jednotlivé ľubovolné vyšetrenia

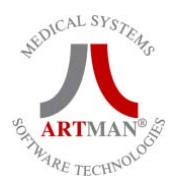

-Stlačením tlačítka '>>' prejdú všetky vyšetrenia zo zoznamu vyšetrení do vybraných vyšetrení.

-Dvojitý klik na okne Default vyšetrenia nastane presun zadefinovaných vyšetrení(registre) do vybraných vyšetrení.

Je nevyhnutné sledovať číslo pred vyšetrením v zozname vyšetrenia.

Zadávanie naliehavosti:

Kliknutím myši na okienku pri vybranom vyšetrení. Všetky vyšetrenia naraz sa označia stlačením tlačítka '!'.

# **2.3. Prehľad vyšetrení už v stave spracovania na úsekoch a existujúcich výsledkov (obr.5)**

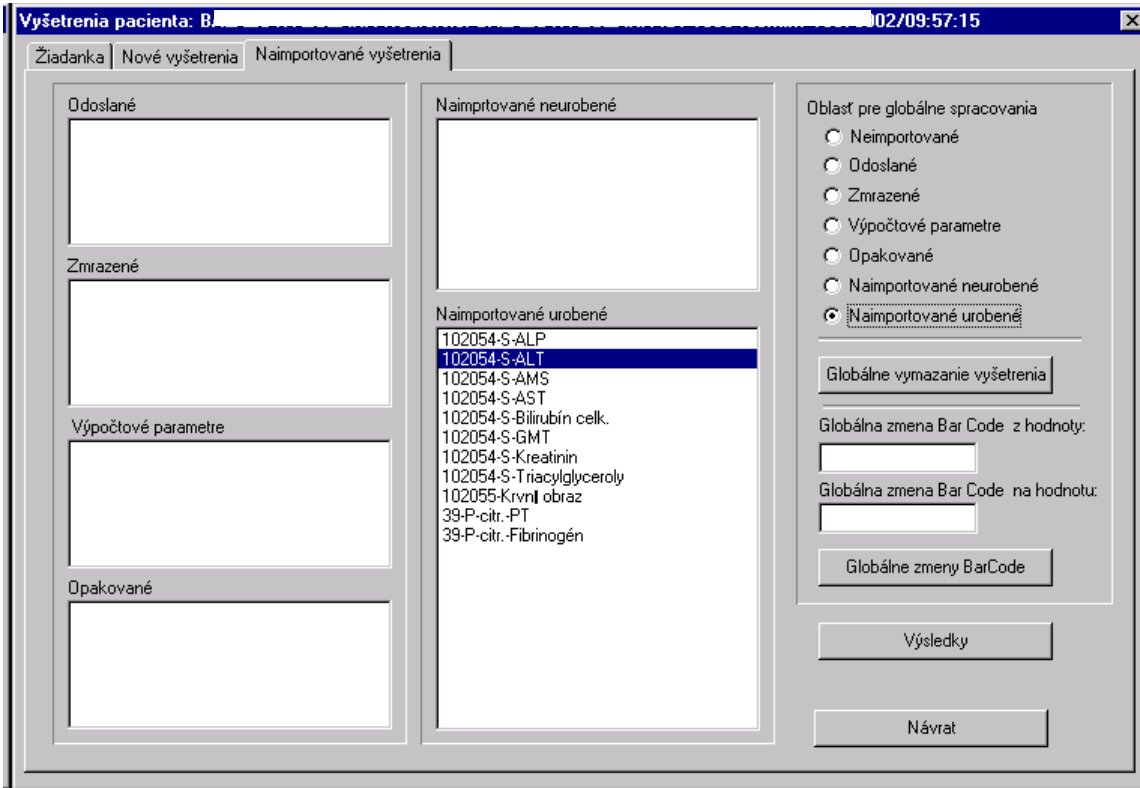

Obr. 5

Vstupné údaje:

- Odoslané Balíček odoslaných vyšetrení
- Zmrazené Zoznam zmrazených vyšetrení
- Výpočtové parametre Zoznam výpočtových vyšetrení
- Opakované Opakované vyšetrenia
- Naimportované neurobené Vyšetrenia v stave spracovania
- Naimportované urobené Už schválené vyšetrenia
- ...Oblasti pre globálne vyšetrenia použiť len v prípade globálnych zmien

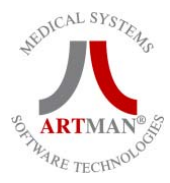

Tlačítka:

- Globálne vymazanie vyšetrenia
- Globálne zmeny BarCode
- Výsledky
- Návrat

Zoznamy vyšetrení sú len informačné zoznamy.

Globálne vymazanie vyšetrenia:

Nastavením oblasti vyšetrenia a samotného vyšetrenia v zozname a pri prihlásení sa ako ADMINISTRÁTOR vymaže vyšetrenie.

Globálne zmeny BarCode:

Nastavením oblasti vyšetrenia a samotného vyšetrenia v zozname a pri prihlásení sa ako ADMINISTRÁTOR zmení hodnotu BAr Code vyšetrenia (hodnota pre vybranom vyšetrení) zo zadanej hodnoty na inú zadanú hodnotu vo vstupných údajoch.

Výsledky:(obr.6)

Zobrazenie výsledkov naimportovaných urobených vyšetrení pre danú žiadanku.

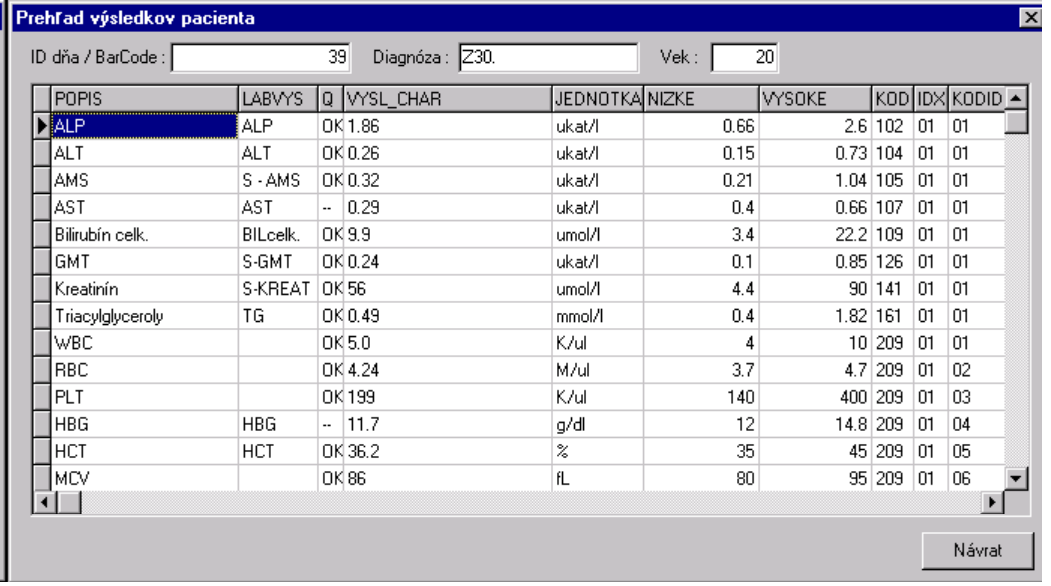

Obr. 6